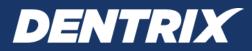

# Dentrix Learning Edition

### INSTALLATION GUIDE

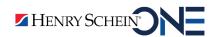

WWW.DENTRIX.COM | 1-800-DENTRIX

#### ii

### PUBLICATION DATE

August 2020

#### COPYRIGHT

© 1987-2020 Henry Schein One. All rights reserved. No part of this publication may be reproduced, transmitted, transcribed, stored in a retrieval system, or translated into any language in any form by any means without the prior written permission of Henry Schein One.

### SOFTWARE LICENSE NOTICE

Your license agreement with Henry Schein One, which is included with the product, specifies the permitted and prohibited uses of the product. Any unauthorized duplication or use of Dentrix by Henry Schein One in whole or in part, in print, or in any other storage and retrieval system is forbidden.

### LICENSES AND TRADEMARKS

Henry Schein One, the Henry Schein One logo, and Dentrix are registered trademarks of Henry Schein One. Microsoft, Windows, Excel, and Word are registered trademarks of Microsoft Corporation.

# Introduction

If you're preparing for a job in a dental office, you need to learn Dentrix—because more than 35,000 dental practices rely on Dentrix® practice management software.

Dentrix Learning Edition is a limited, trial version of Dentrix. With Dentrix Learning Edition, you can learn about common dental office tasks, like scheduling and billing, and become familiar with essential Dentrix modules, like the Appointment Book and the Ledger.

This installation guide will help you install Dentrix Learning Edition.

### Before Installing Dentrix Learning Edition

Before installing and using Dentrix Learning Edition, you should be familiar with using the computer. This installation guide and the Dentrix Learning Edition Help files are written with the assumption that you are familiar with using a PC and Microsoft Windows.

If you are inexperienced at downloading and installing software, ask a friend to help you.

Microsoft Windows must be installed before you can install Dentrix Learning Edition. For information on supported Windows versions, read the Dentrix Learning Edition System Requirements available online at <u>hsps.pro/dentrixlearningedition/systemreqs.pdf</u>. For information about installing and using Windows, refer to the Windows documentation.

### How To Get Help

You can find answers to many questions about Dentrix Learning Edition in the Dentrix Help, which you can access from the Help menu in Dentrix Learning Edition. A secondary resource is the Dentrix User's Guide (available on the Windows desktop after installing Dentrix Learning Edition).

You can also study the Dentrix Learning Edition online lessons—an ideal learning solution for motivated, independent learners. Visit <u>learningedition.dentrix.com</u> to log in and begin the lessons.

1

# Tips for a Successful Installation

For a successful installation, read the following information before installing Dentrix Learning Edition.

- **Meet the System Requirements:** Make sure your computer meets the current system requirements before you upgrade to or install Dentrix Learning Edition. The current Dentrix Learning Edition System Requirements are available online at hsps.pro/dentrixlearningedition/systemregs.pdf.
- Check Available Disk Space:
  - If you are using Windows 10: Right-click the Start icon on the Windows task bar and click Settings. In the Device Specifications setion, look at the Installed RAM line to see the installed and usable disk space. Refer to the Dentrix Learning Edition System Requirements for the required free hard disk space (available online at <u>hsps.pro/dentrixlearningedition/systemreqs.pdf</u>).
  - If you are using an older version of Windows: From the Start menu, click My Computer. Right-click the C:\ drive icon and then click Properties. The Local Disk Properties dialog box appears, and the General tab displays the used and free disk space. Refer to the Dentrix Learning Edition System Requirements for the required free hard disk space (available online at hsps.pro/dentrixlearningedition/systemreqs.pdf).
- Follow the Installation Instructions: Make sure you follow all of the step-by-step instructions in this guide as you install Dentrix Learning Edition.
- **Finish the Installation Completely:** Do not interrupt the installation process, even if it appears as though nothing is happening. You will be prompted when the installation is ready to continue. Terminating an installation prior to completion could prevent the software from working properly.

# Installing Dentrix Learning Edition

Read the tips for a successful installation on the previous page before beginning the installation. If you have already registered for Dentrix Learning Edition, skip to step 3.

1. If you have not already registered, open an Internet browser (like Google Chrome or Microsoft Edge) and go to <u>learningedition.dentrix.com</u>. Then click **Register Now** and complete the registration form.

| O Dentrix Learning Edition × +                                                                                                    | - 🗆 ×                        |
|----------------------------------------------------------------------------------------------------|------------------------------|
| ← → C 🔒 learningedition.dentrix.com                                                                                                    | \$                           |
| DENTRIX Learning Edition                                                                                                    |                              |
|                                                                                                    |                              |
| Dentrix Learning Edition                                                                                                    | Login<br>Username 🕄          |
| Resources for Students and Job Seekers                                                                                                    |                              |
| If you're preparing for a job in a dental office, you need to learn Dentrix—because more than 35,000 dental practices                                                                                                    | Password                     |
| rely on Dentrix® practice management software.                                                                                                    |                              |
| With Dentrix Learning Edition, you can learn about common dental office tasks, like scheduling and billing, and<br>become familiar with essential Dentrix modules, like the Appointment Book and the Ledger.                                                                            | Remember Me                  |
| Dentrix Learning Edition includes a limited, trial version of Dentrix and a collection of online lessons—an ideal learning solution for motivated, independent learners. And, best of all, it's free!                                                                                   | Login                        |
| Register now to download the software and start the lessons or log in to resume your learning.                                                                                                    | Register<br>Forgot Password? |
| Software Information                                                                                                    |                              |
| Click the links below for more information about the software.                                                                                                    |                              |
| Installation Instructions                                                                                                    |                              |
| System Requirements                                                                                                    |                              |
| Frequently Asked Questions                                                                                                    |                              |
| End User License Agreement                                                                                                    |                              |
| For Other Needs                                                                                                    |                              |
| <ul> <li>If you are a school representative, apply for a Dentrix software donation.</li> <li>If you are a current Dentrix customer, enroll in Dentrix Mastery Tracks<sup>TM</sup>, the online training and testing program included with your Dentrix Customer Service Plan.</li> </ul> |                              |

3

2. Complete the registration form and click **Register**.

| Dentrix Learning Edition × +                                                                  |   | – 🗆 ×            |
|-----------------------------------------------------------------------------------------------|---|------------------|
| ← → C 🔒 learningedition.dentrix.com                                                           |   | ☆                |
| DENTRIX Learning Edition                                                                      |   | HENRY SCHEIN     |
|                                                                                               |   |                  |
| Registration<br>Enter the following data.                                                     |   |                  |
| Name *                                                                                        |   |                  |
|                                                                                               |   |                  |
| First                                                                                         |   | Last             |
| Username *                                                                                    |   |                  |
|                                                                                               |   |                  |
| Emeil *                                                                                       |   |                  |
|                                                                                               |   |                  |
| Password *                                                                                    |   |                  |
| Enter Password                                                                                |   | Confirm Password |
| Role *                                                                                        |   |                  |
| Dentist                                                                                       | ~ |                  |
| ZIP/Postal Code *                                                                             |   |                  |
|                                                                                               |   |                  |
| US or Canadian postal code                                                                    |   |                  |
| Name of School                                                                                |   |                  |
| If you are a student, what is the name of your school? (Optional)                             |   |                  |
| If you are a student, what is the name of your schoolr (Optional) Name of Practice            |   |                  |
|                                                                                               |   |                  |
| If you are an employed dental professional, what is the name of your organization? (Optional) |   |                  |
| Register                                                                                      |   |                  |
|                                                                                               |   |                  |

3. After you register, log in to the page at learningedition.dentrix.com.

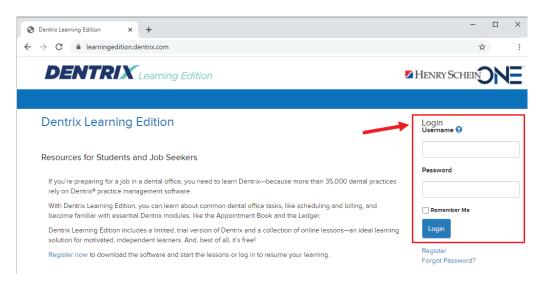

4

4. Click **Download** to begin downloading Dentrix Learning Edition. The download will begin as soon as you click the button. Follow the installation instructions as you go. If you are inexperienced at downloading and installing software, ask a friend to help you.

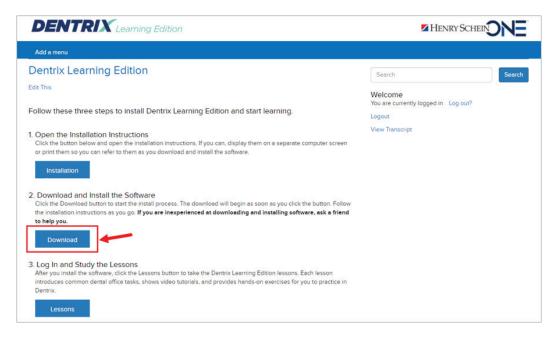

5. When the download is finished, click the download file to start the installation.

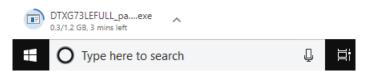

The Setup Status screen appears.

| Dentrix G73 FULL Download Setup (17.3)                                   | ×      |
|--------------------------------------------------------------------------|--------|
| Setup Status                                                             |        |
| Dentrix G73 FULL Download is configuring your new software installation. |        |
| Installing                                                               |        |
| C:\DENTRIX\Common\Installs\17.3.533.0\Dentrix\Data1.cab                  |        |
|                                                                          |        |
|                                                                          |        |
|                                                                          |        |
|                                                                          |        |
|                                                                          |        |
| InstallShield                                                            |        |
|                                                                          | Cancel |

The **Preparing to Install** screen appears.

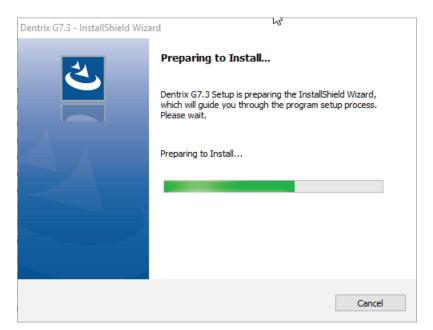

The **Select a Location** screen appears.

| Dentrix G7.3 Setup   17.3.533.0   Le | earning Edition              |                           |        | ×           |
|--------------------------------------|------------------------------|---------------------------|--------|-------------|
| Select a Location                    |                              |                           | DENTRI | X <b>G7</b> |
|                                      | Please select the location y | ou want for this install. |        |             |
|                                      | O United States              |                           |        |             |
|                                      | C Canada                     |                           |        |             |
|                                      |                              |                           |        |             |
|                                      |                              |                           |        |             |
|                                      |                              | 7                         |        |             |
|                                      | < <u>B</u>                   | ack <u>N</u> e >          |        | Cancel      |

6. Choose your location (United States or Canada) and then click Next.

The Important Software Notifications screen appears.

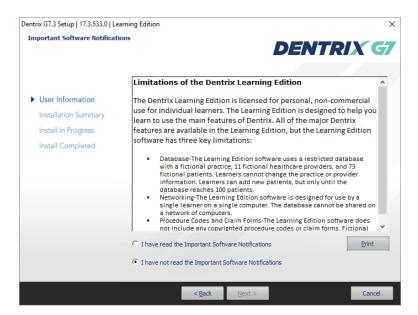

7. Read the notifications, select I have read the Important Software Notifications, and then click Next.

The End User License Agreement screen appears.

| nd User License Agreement | DENTRIX                                                                                                    |
|---------------------------|----------------------------------------------------------------------------------------------------|
|                           |                                                                                                    |
| User Information          | DENTRIX LEARNING EDITION                                                                                                    |
| Installation Summary      | END USER LICENSE AGREEMENT                                                                                                    |
| Install In Progress       | PLEASE READ THIS AGREEMENT CAREFULLY BEFORE USING DENTRIX. BY                                                                                                    |
| Install Completed         | ACCESSING OR USING ALL OR ANY PORTION OF THE SERVICES OR BY<br>CLICKING THE "I ACCEPT" BUTTON AT THE END OF THE AGREEMENT, YOU<br>ACKNOWLEDGE YOUR ACCEPTANCE OF THE AGREEMENT AND<br>REPRESENT THAT YOU ARE AUTHORIZED TO ENTER INTO THE AGREEMENT<br>ON BEHALF OF CUSTOMER. YOU AGREE THAT THIS AGREEMENT IS<br>ENFORCEABLE BY HENRY SCHEIN ONE, LLC LIKE ANY WRITTEN<br>NEGOTIATED AGREEMENT SIGNED BY YOU. IF YOU DO NOT AGREE TO<br>THESE TERMS AND CONDITIONS, YOU HAVE NOT BEEN GRANTED THE<br>RIGHT TO USE THE SERVICES AND YOU SHOULD CLICK ON THE 1 DO NOT<br>ACCEPT" BUTTON AND CANCEL OPERATION OF THE SERVICES. |
|                           | C I accept the terms of the license agreement Print                                                                                                    |
|                           | I do not accept the terms of the license agreement                                                                                                    |

8. Read the agreement, select I accept the terms of the license agreement, and then click Next.

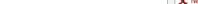

The Select Installation Type screen appears.

Dentrix G7.3 Setup | 17.3.533.0 | Learning Edition

Select Installation Type

| <ul> <li>User Information</li> <li>Installation Summary</li> </ul> | Typical - Recommended for most computers.                                                                       |
|--------------------------------------------------------------------|----------------------------------------------------------------------------------------------------|
| Install In Progress<br>Install Completed                           | Advanced - For advanced users and system administrators only. You can<br>customize all available setup options. |
|                                                                    |                                                                                                    |
|                                                                    |                                                                                                    |
|                                                                    |                                                                                                    |
|                                                                    |                                                                                                    |

Please select the type of Dentrix install to perform:

DENTRIX G

9. Click **Typical** as the type of installation you want to perform.

Dentrix G7.3 Setup | 17.3.533.0 | Learning Edition

Dentrix will install all of the default Dentrix Learning Edition features. The Advanced option is for dental practices who are working with hardware technicians to install Dentrix on their network.

A system requirements check runs. If your system meets the requirements, the installation continues to the next step. If it does not meet the requirements, the **System Requirements Notice** dialog box displays what your system needs in order to meet the system requirements.

|   | Component Description           | This Computer                   | Required                           |
|---|---------------------------------|---------------------------------|------------------------------------|
| 1 | Processor                       | 4 cores @ 2.80 GHz              | 4 cores @ 2.40 GHz                 |
| / | Operating System                | Microsoft Windows 10 Enterprise | Windows 7 SP1 / Server 2008 R2 SP1 |
| / | Operating System Architecture   | 64-bit                          | 64-bit                             |
| / | System Memory                   | 7.88 GB                         | 8 GB                               |
| ¢ | Network                         | 0.65 Gbps                       | 1 Gbps                             |
| / | Drive Free Space (C:) : Data    | 309.63 GB                       | 40 GB                              |
| 1 | Drive Free Space (C:) : System  | 309.63 GB                       | 5 GB                               |
|   | Drive Free Space (C:) : Program | 309.63 GB                       | 4 GB                               |
|   |                                 |                                 |                                    |
|   |                                 |                                 |                                    |

Note: A green check mark indicates that a component meets the requirements. A red "X" indicates that a component does not meet the requirements.

- 10. (Optional) If the **System Requirements Notice** dialog box appears, look at the report and do one of the following:
  - To discontinue the installation and install the required components (recommended), click **No** to stop the installation.
  - To continue the installation without meeting the recommended system requirements, type the phrase "I understand we may experience performance issues" exactly as it appears in the text box below the phrase. Click **Yes** to continue the installation.

The Ready To Start Installation screen appears.

| ady To Start Installation |                                                                                                    |   |
|---------------------------|----------------------------------------------------------------------------------------------------|---|
|                           | DENTRIX                                                                                                    | G |
|                           | Review the summary below and click "Install" to start the Dentrix installation.                                                                                                    |   |
| User Information          | Current Settings:                                                                                                    |   |
| Installation Summary      | Dentrix G7.3 Setup Information                                                                                                    | ^ |
| Install In Progress       | Setup Type: New Server and Workstation Files                                                                                                    |   |
| Install Completed         | Database Directory: C:\DENTRIXXCommon\DentrixSQL\<br>Program Files Directory: C:\DENTRIXX<br>Server Base Directory: C:\DENTRIX<br>Common Date Patr: C:\DENTRIXXCommon\<br>Database Files Directory: C:\DENTRIXXCommon\DentrixSQL\<br>Tutor Database Files Directory: C:\DENTRIXXCommon\TutorSQL\<br>Letter Merge Templates Directory: C:\DENTRIXXCommon\DDC\ |   |
|                           | Dentrix G7.3 Features that will be installed:<br>Main Product                                                                                                    |   |
|                           | Database, Tutor, Letter Template and WMF Printer Files<br>Create Desktop Shortcuts                                                                                                    |   |
|                           | Create Start Menu Shortcuts                                                                                                    |   |
|                           | <                                                                                                    | > |

11. Click Install.

The Setup Status screen appears.

| trix G7.3 Setup   17.3.533.0   Li<br>e <b>tup Status</b> | 2                                                           | >     |
|----------------------------------------------------------|-------------------------------------------------------------|-------|
| etup Status                                              | DENTRIX                                                     | Ć     |
| ß                                                        | Dentrix G7.3 is configuring your new software installation. |       |
| User Information                                         |                                                             |       |
| Installation Summary                                     |                                                             |       |
| Install In Progress                                      | Updating component registration                             |       |
| Install Completed                                        |                                                             |       |
|                                                          |                                                             |       |
|                                                          |                                                             |       |
|                                                          |                                                             |       |
|                                                          |                                                             |       |
|                                                          |                                                             |       |
|                                                          |                                                             |       |
|                                                          |                                                             |       |
|                                                          |                                                             |       |
|                                                          |                                                             |       |
|                                                          |                                                             | ancel |

The **Dentrix API Update** dialog box appears.

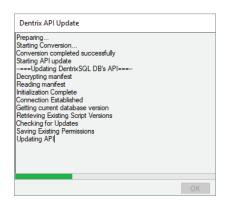

The **Passphrase** screen appears.

A passphrase is just a password for the database. (See the next step for the specific requirements for the passphrase.) Dental offices will enter the passphrase if they need to access their database when working with Dentrix Support. You will not need to manage your database for Dentrix Learning Edition, but you will need to set a passphrase in order to complete the installation process.

| Dentrix Dental Systems                                                                                                    |    |
|----------------------------------------------------------------------------------------------------|----|
| Please choose your database passphrase.                                                                                                |    |
| The new passphrase will be required for installing new workstations and<br>some updates.                                               |    |
| Store this passphrase in a secure location (Encrypted file, locked cabinet,<br>password storage program). Do not lose this passphrase! |    |
| I have read the above statement.                                                                                                    | •  |
|                                                                                                    |    |
| Confirm Passphrase                                                                                                    |    |
| Show Passphrases                                                                                                    | OK |

- 12. Do the following, and then click **OK**:
  - Read the message and select I have read the above statement.
  - Enter a passphrase that is at least 10 characters long and contains at least one of each of the following: a capital letter, a lower case letter, a number, and a special character (asterisk, question mark, or other character).

The Letter Merge Add-in screen appears.

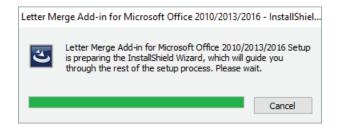

The **Setup Status** screen for required components appears.

| ntrix Required Components Se<br>Setup Status |                                                                            | > |
|----------------------------------------------|----------------------------------------------------------------------------|---|
| setup status                                 | DENTRIX                                                                    | Ć |
|                                              | Dentrix Required Components is configuring your new software installation. |   |
| User Information                             |                                                                            |   |
| Installation Summary                         | Installing 3rd Party Required Components for DENTRIX                       |   |
| Install In Progress                          |                                                                            |   |
| Install Completed                            |                                                                            |   |
|                                              |                                                                            |   |
|                                              |                                                                            |   |
|                                              |                                                                            |   |
|                                              |                                                                            |   |
|                                              |                                                                            |   |
|                                              |                                                                            |   |
|                                              |                                                                            |   |
|                                              |                                                                            |   |
|                                              |                                                                            |   |

The Customer Experience Improvement Progress screen appears.

| ustomer Experience Improv  | ement Program                                                                                                    |  |  |  |
|----------------------------|----------------------------------------------------------------------------------------------------|--|--|--|
| astonici Experience improv | DENTRIXG                                                                                                    |  |  |  |
| User Information           | We invite you to participate in our Customer Experience Improvement Program to improve the<br>quality, reliability, and performance of Dentrix software and services.<br>If you accept, we will collect information about your hardware configuration, how you use our |  |  |  |
| 0001 11101101              | software and services to identify trends and usage patterns and information related to any errors                                                                                                    |  |  |  |
| Installation Summary       | you may encounter when using the software. We will not collect Protected Health Information<br>(PHI) or any other practice data. All of this will be done without interruption to your work.                                                                           |  |  |  |
| Install In Progress        | You can leave this program at any time by clicking Help   About Dentrix from the Office Manager                                                                                                    |  |  |  |
| Install Completed          | and checking the 'Disable Customer Experience Improvement Program' option.                                                                                                    |  |  |  |
|                            | ☞ Yes, I want to participate in the Customer Experience Improvement Program (Recommended)                                                                                                    |  |  |  |
|                            | C No, I don't wish to participate                                                                                                    |  |  |  |
|                            |                                                                                                    |  |  |  |
|                            |                                                                                                    |  |  |  |
|                            |                                                                                                    |  |  |  |
|                            |                                                                                                    |  |  |  |
|                            |                                                                                                    |  |  |  |
|                            | < Back Next > Cancel                                                                                                    |  |  |  |

13. Click Yes if you'd like to participate in the program or No if you do not want to participate.

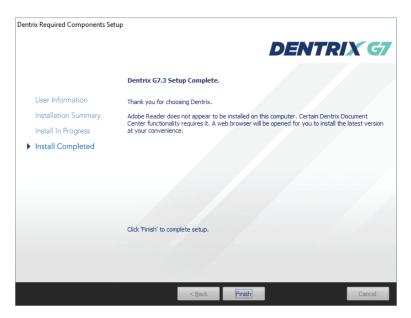

### 14. Click Finish.

#### The Dentrix Server Administration Utility appears.

Dental practices use this utility to schedule recurring exports of their Dentrix database to be backed up. You will not need to back up your database because you are not managing real patient data. You can just exit this utility without making changes.

| nformation                                                   | Export/Restore Databas                                                                                                    | e Maintenance Tasks                                                                                                    | Backup Help                                                                                  |                                                                                               |
|--------------------------------------------------------------|----------------------------------------------------------------------------------------------------|----------------------------------------------------------------------------------------------------|----------------------------------------------------------------------------------------------|-----------------------------------------------------------------------------------------------|
| The databas<br>that regular<br>uses the da<br>to access ar   | LERT : The Dentrix datab<br>is files cannot be backed<br>backups are taking plac<br>tabase export location (E<br>id backup the folder.                                                                                                    | l up directly and are ex<br>e as intended. Please b<br>BCopyForBackup) mus                                                                           | ported automatic<br>be aware that any<br>t have administra                                   | ally. Be sure to verify<br>backup software that<br>tive rights to the serve                   |
| To configur<br>1. Ch<br>2. En<br>3. Ad<br>shi<br>4. Co<br>on | latabase export is not a<br>e your backup software:<br>oose the "Export/Reston<br>able scheduled database<br>just the schedule to exp<br>bould coincide with the sc<br>nfigure your backup soft<br>the "Information" tab. Y<br>ectory one hour after the | e Database" tab.<br>exports by selecting th<br>ort the database on the<br>hedule of your backup<br>tware to backup the fol<br>our backup software sh | ne "Enable Schedu<br>days and times of<br>software.<br>der shown in the<br>wuld be configure | lled Exports" option.<br>lesired. This schedule<br>"Common Folder" field<br>ed to backup this |
|                                                              | assistance using this util<br>m at: 1-800-DENTRIX.                                                                                                    | ity to schedule databas                                                                                                    | e exports, please                                                                            | contact the Dentrix                                                                           |
| lf you are lo                                                | oking for a secure, autor<br>dentrix.com/products/es                                                                                                    |                                                                                                    | ystem, please visi                                                                           | :                                                                                             |

15. Click Exit without making changes in the utility. This will complete the installation process.

16. Return to the page at <u>learningedition.dentrix.com.</u> Log in and click **Lessons** to begin your training.

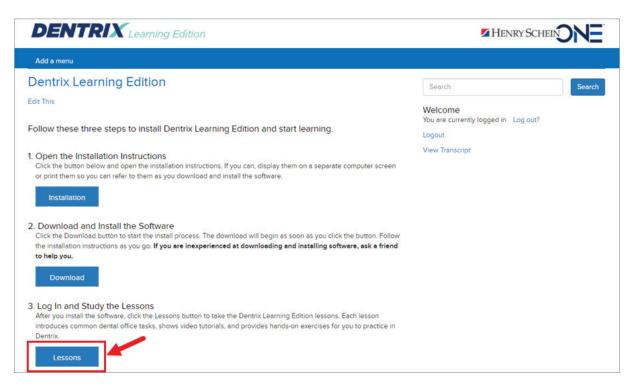